# **上海科技管理信息系统**

# 科普基地运行绩效情况统计

# **操作说明**

2019年12月

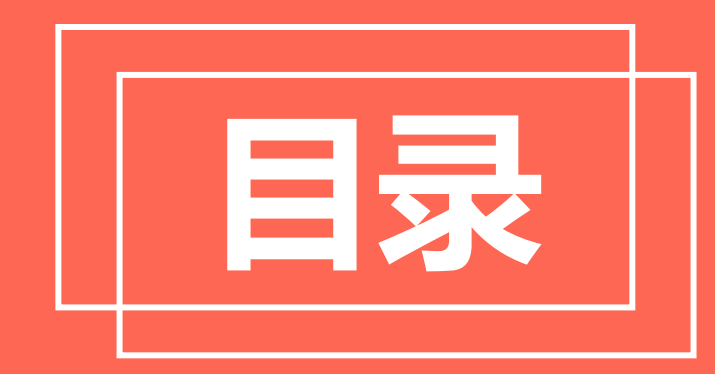

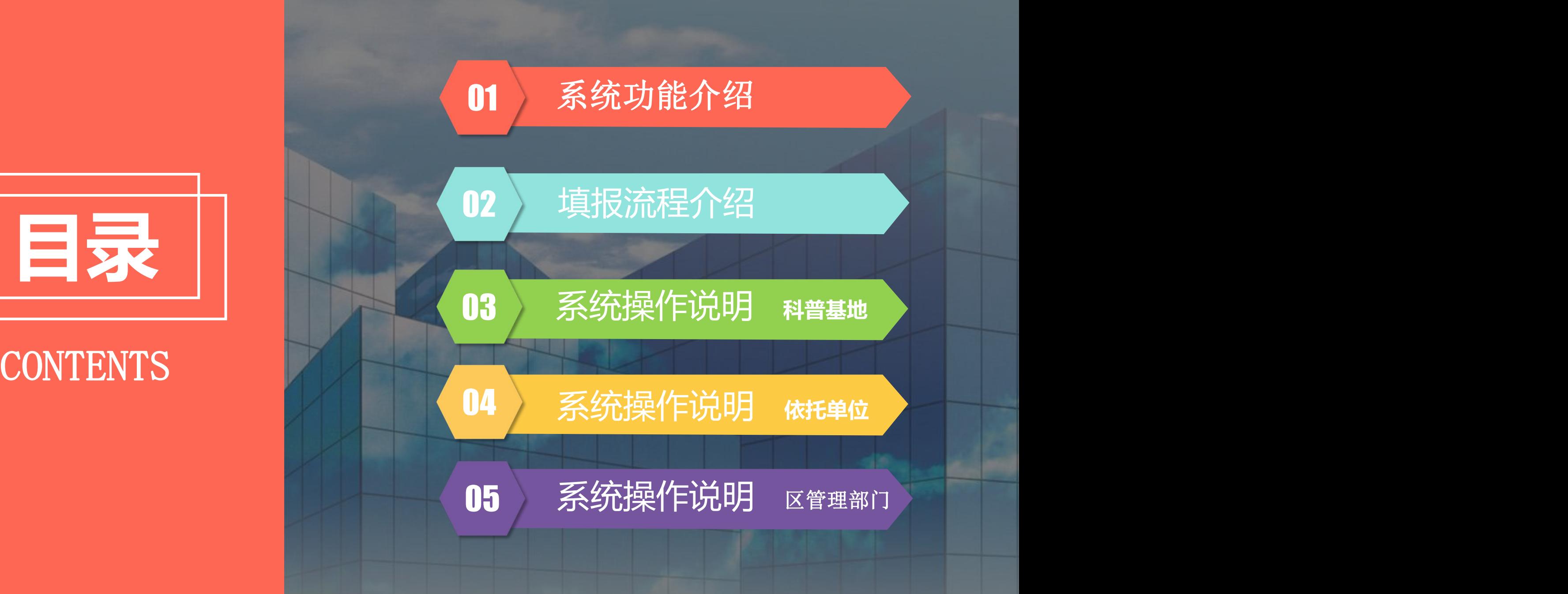

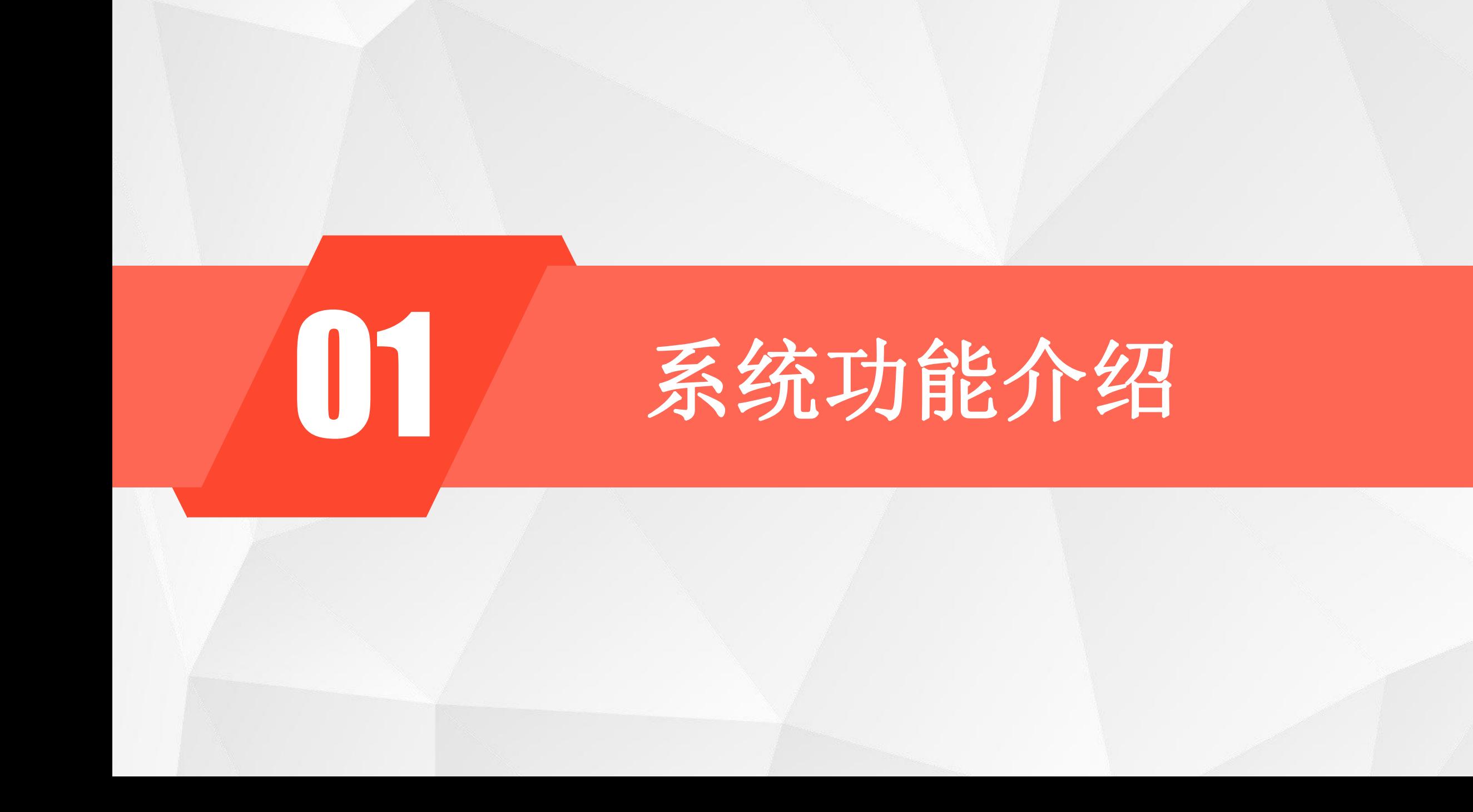

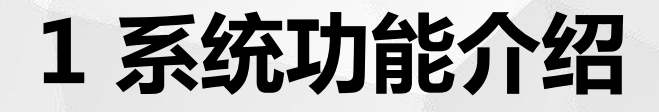

科普基地为独立法人单位,依托单位就是科普基地本身;科普基地非独立法人,依托单位为上级主管单位。

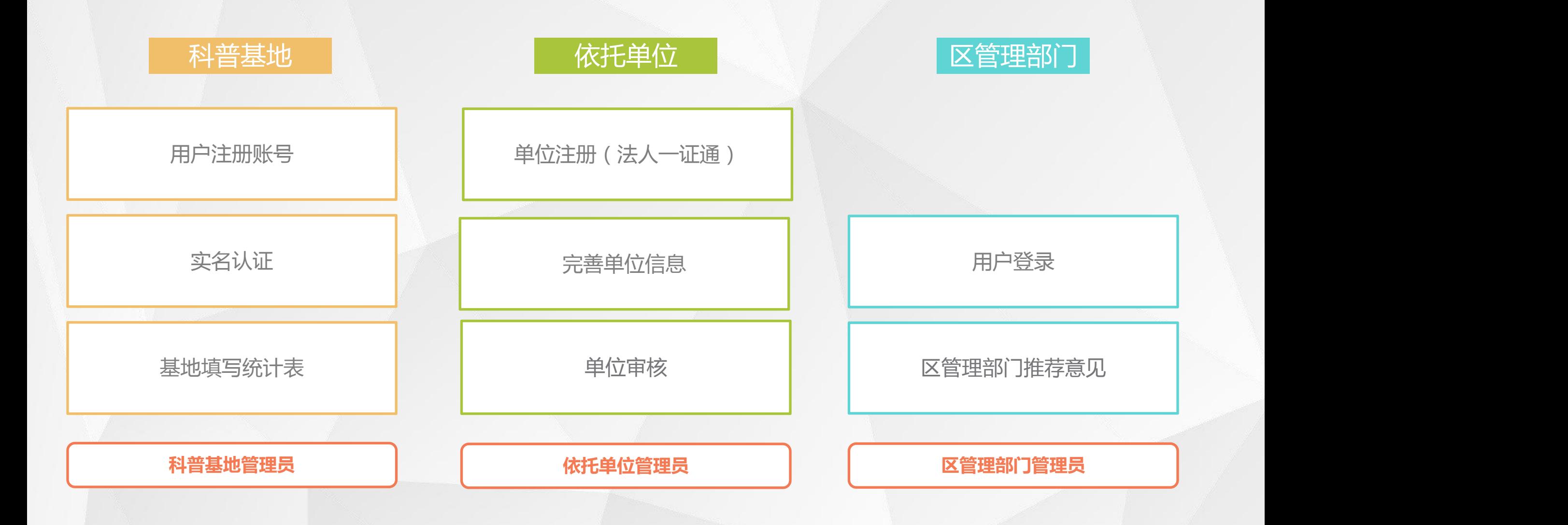

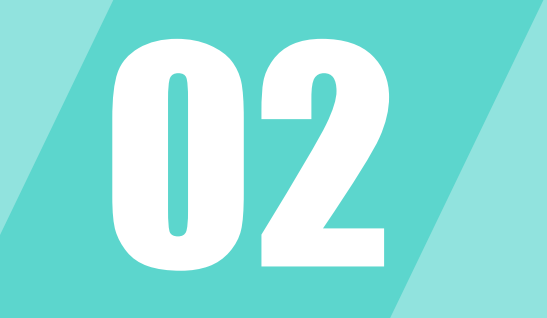

# 02 填报流程介绍

### **2 填报流程介绍**

基地的填报和依托单位审核都在统一的填报期间内

科普基地管理员 → 用户注册 → → → 实名认证 <mark>→ 名単</mark> 修改 提交 审核操作 上海科技管理 理信息系统 用户中心 | 「 单位信息 登录 审核 通过了一个 依托单位 单位信息 通过 单位/机构 依托单位管理员 注册 区管理部门人员 区管理部门 推荐意见 推荐 操作 しんしょう 审核 填写统计表 しんしゅう しゅうしゅう しゅうしょう 填报开始时间**~**填报结束时 间接 医心包 医心包 医心包 医心包 医心包 注意区推荐截止时间、推荐 退回 医心脏 医心脏 医心脏 医心脏 医心脏 医心脏 医心脏 在年度统计范围内的科普基地 名单 校验 后无法 退回修改

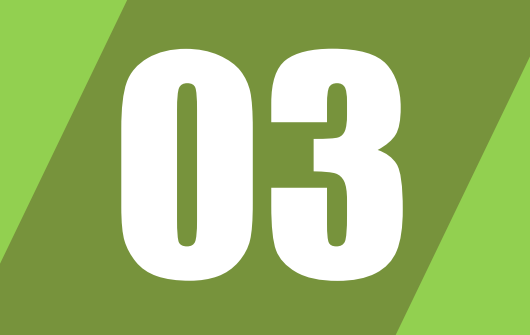

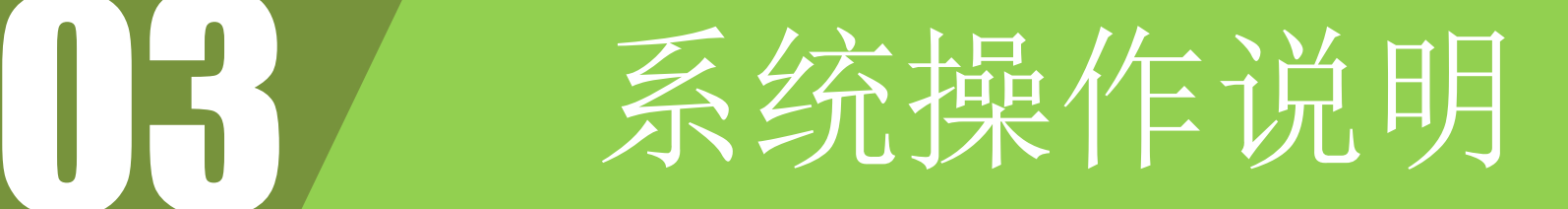

### 科普基地填报

### **3.1 用户登录**

(1) 访问"上海市科技管理信息系 (2) 访问"上海市科技管理信息系 统"—运行绩效—科普基地年检 svc.stcsm.sh.gov.cn

户注册/登录。(如已有账号可直接 登录)

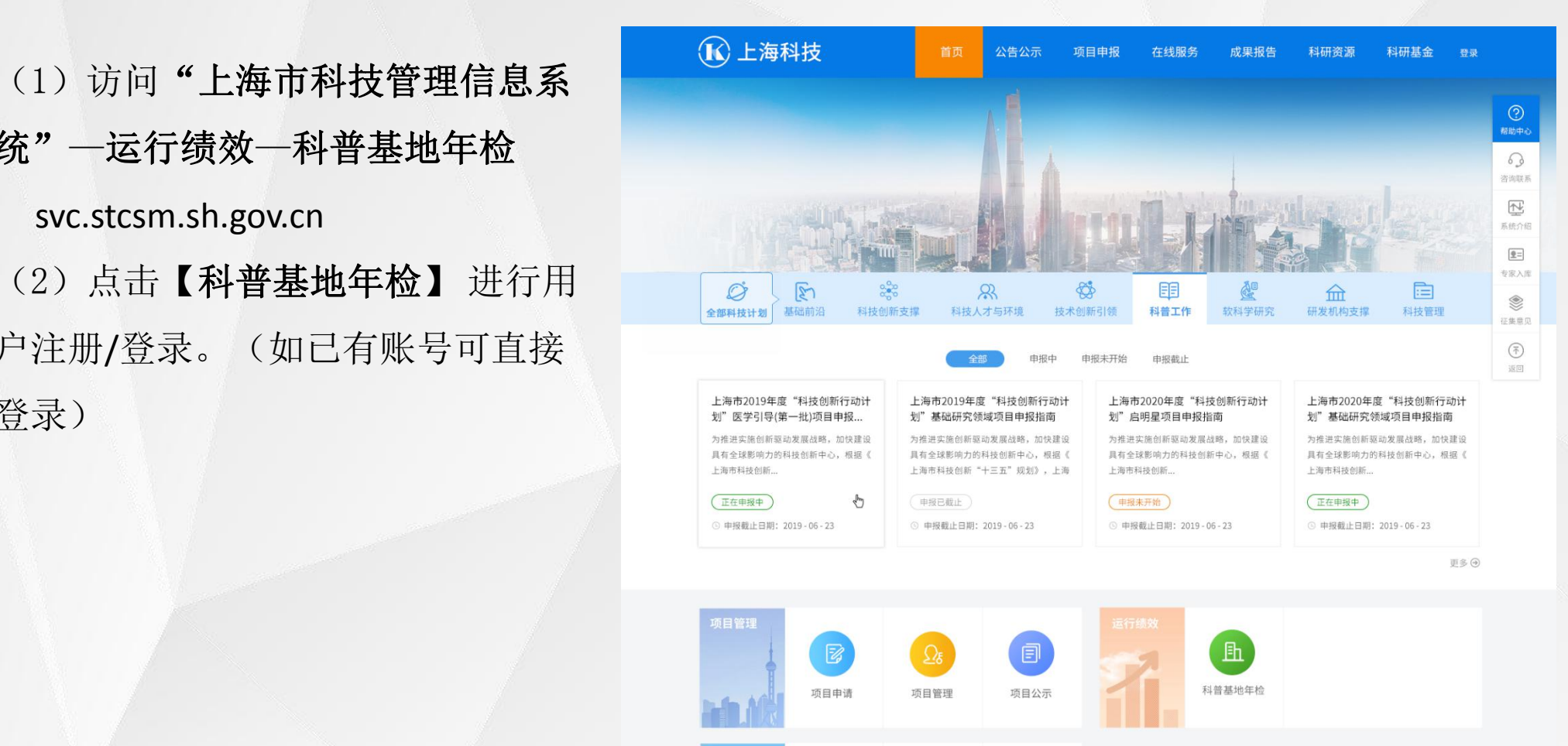

上海市科学技术委员会©版权所有

 $\blacksquare$ 

专家公示

國 专家入库

专家管理

 $\mathbf{H}$  is a  $\mathbf{A}$ 

### **3.1.1 用户注册**

(1)点击【注册账号】按钮进行注 册 医心脏病 医心脏病 医心脏病 医心脏病 医心脏病 医心脏病 医心脏病

息后即可完成注册。

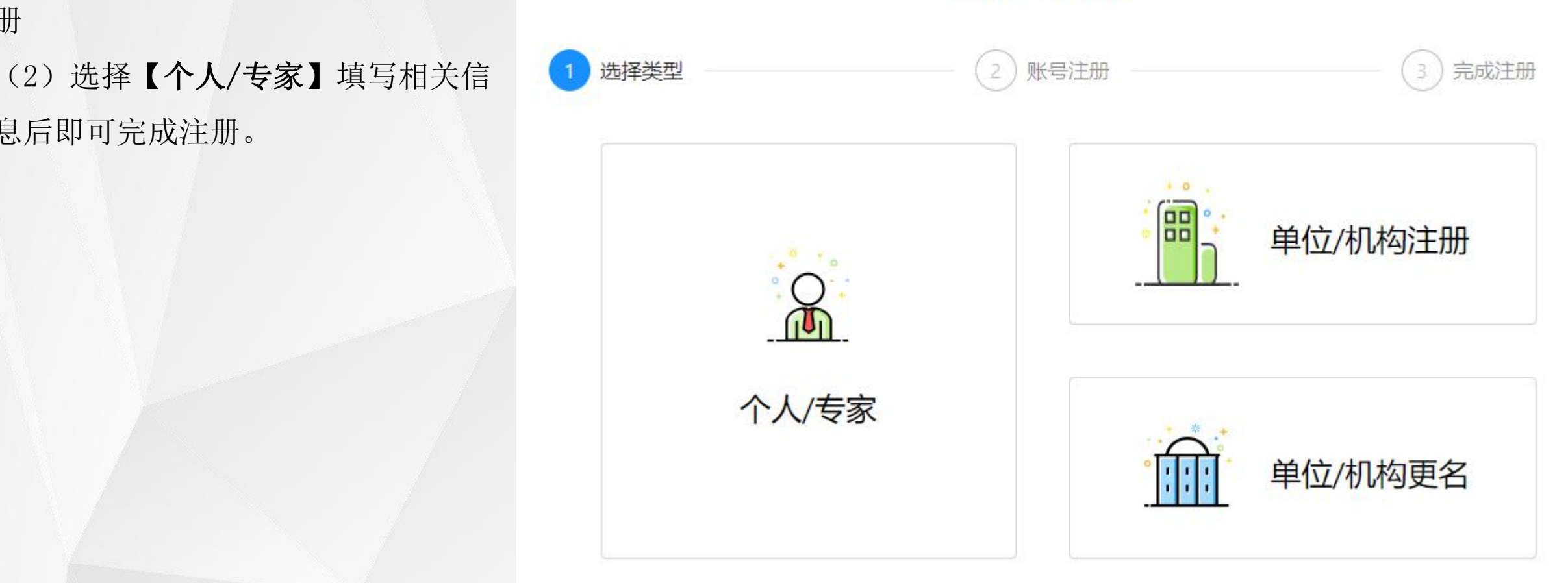

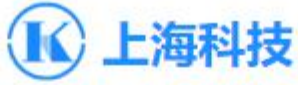

### **3.2 科普基地年检效验**

(1) 填写完整的<mark>科普基地名称, 依</mark> 托单位名称,校验码,点击【下一步 科 】进行名单校验 。

注意:

◆ 科普基地名,依托单位名称称 为全称。详细的名单见通知。

◆ 注意符号的中英文状态

◆ 校验码可联系业务管理人员获

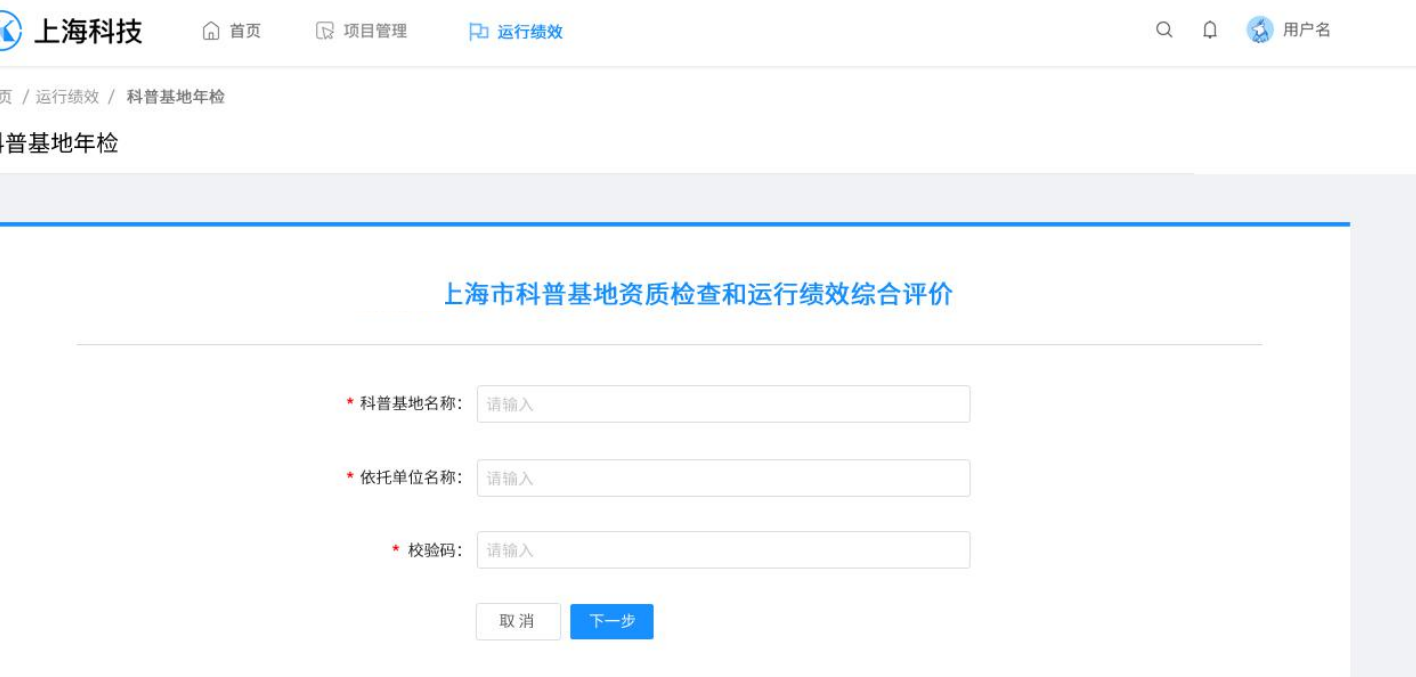

取。

### **3.2.1 实名认证**

(1) 如未实名认证会提示进行实名 (6) 上海科技 认证。

(2)点击【首页】,实名认证模块

下的【立即认证】,打开实名认证界

面

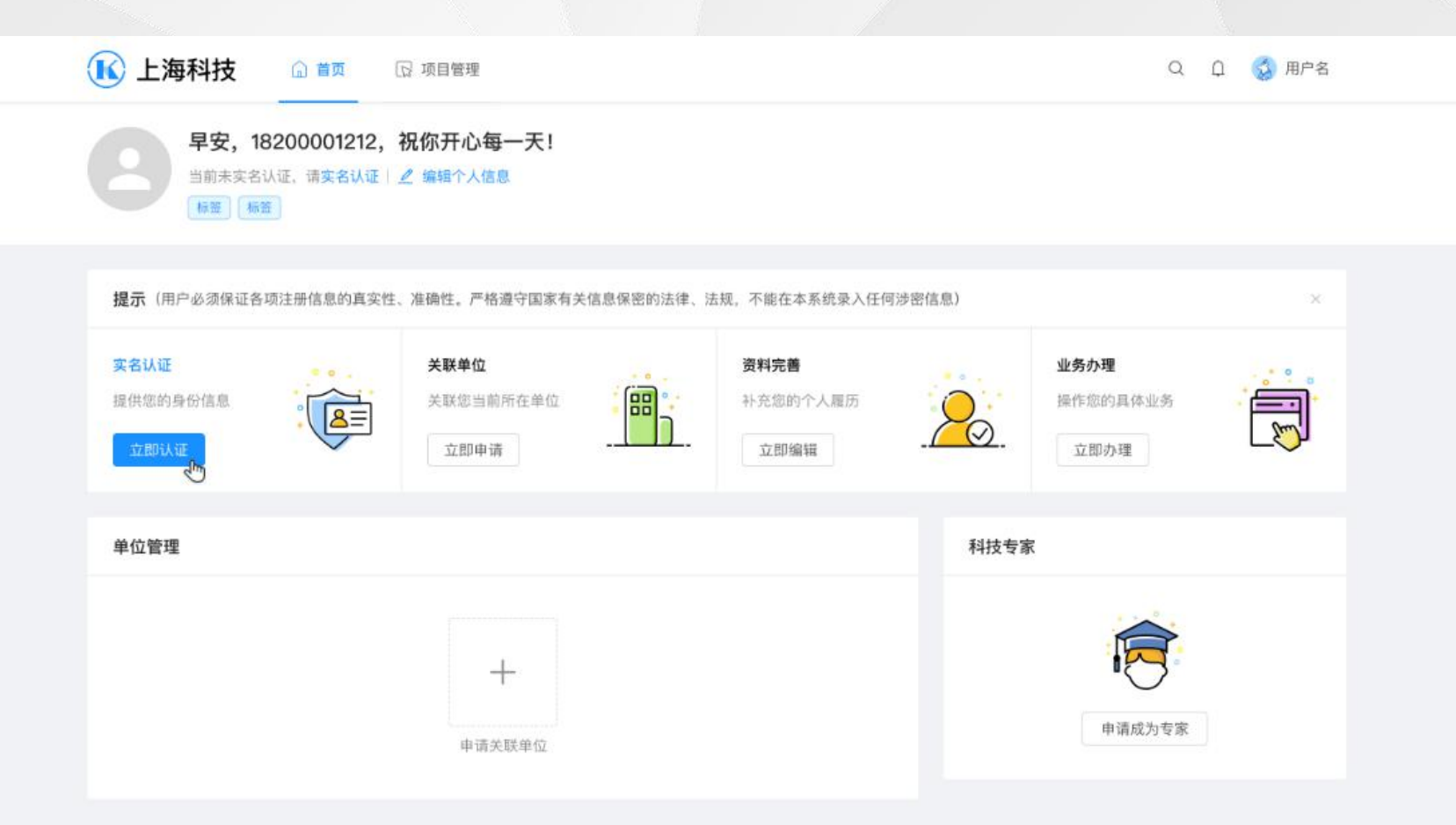

### **3.2.2 实名认证**

(1)实名认证提供三种方式认证, 通过手机实名认证、通过银联卡实名 认证、 港澳台实名认证。

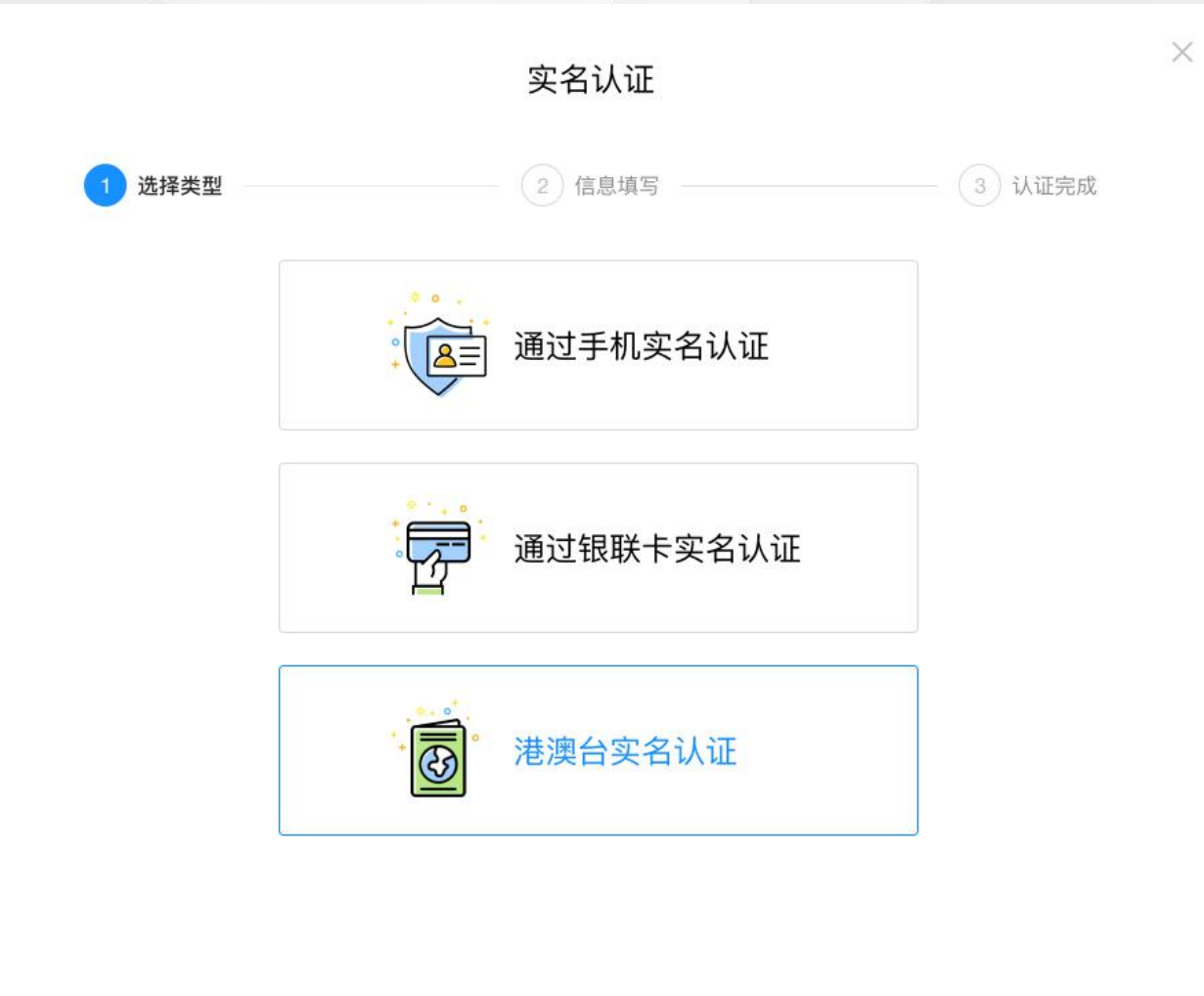

### **3.2.3 通过手机实名认证**

(1)手机实名认证通过姓名、身份 证号、手机号码进行实名。 (2)手机号必须是电信、联通、移 动三大运营商实名手机号码。

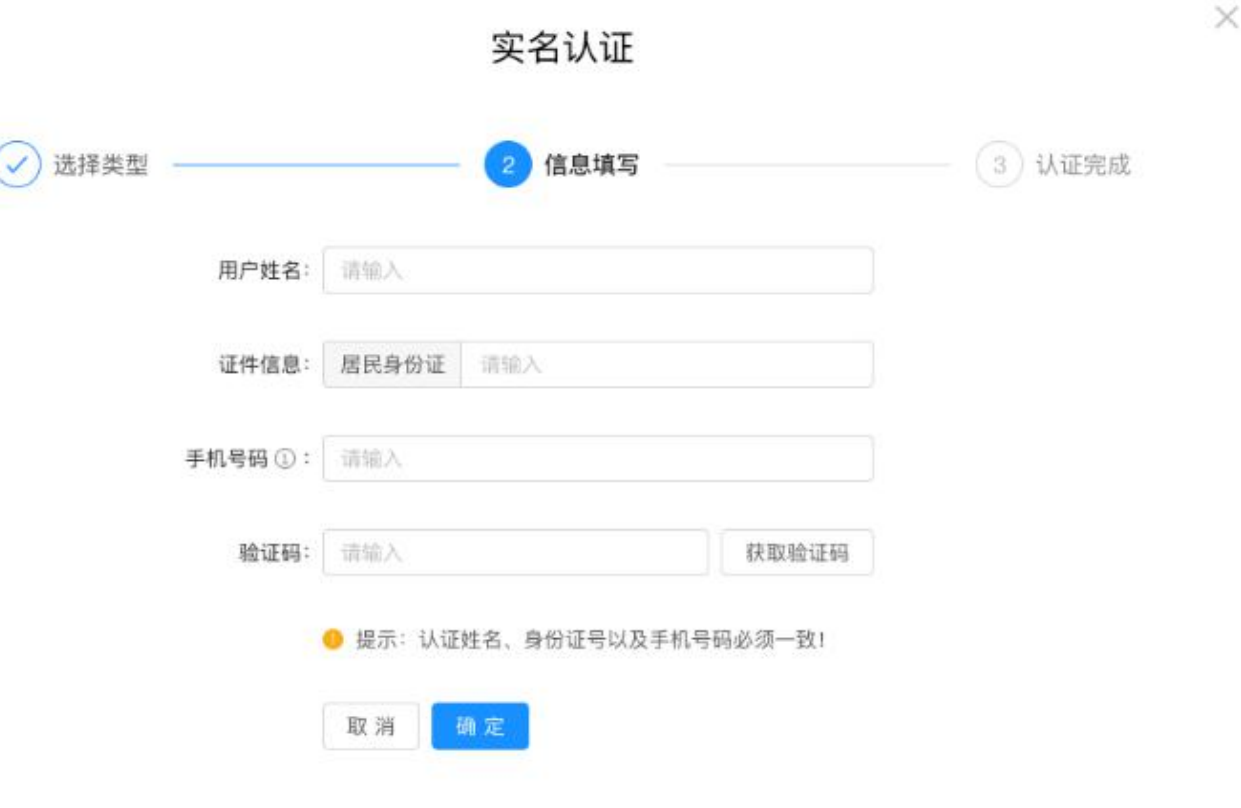

### **3.2.4 通过银联卡实名认证**

(1)银联卡实名认证通过姓名、身 份证号、银行账号进行实名。 (2)银行账号必须是银联卡。

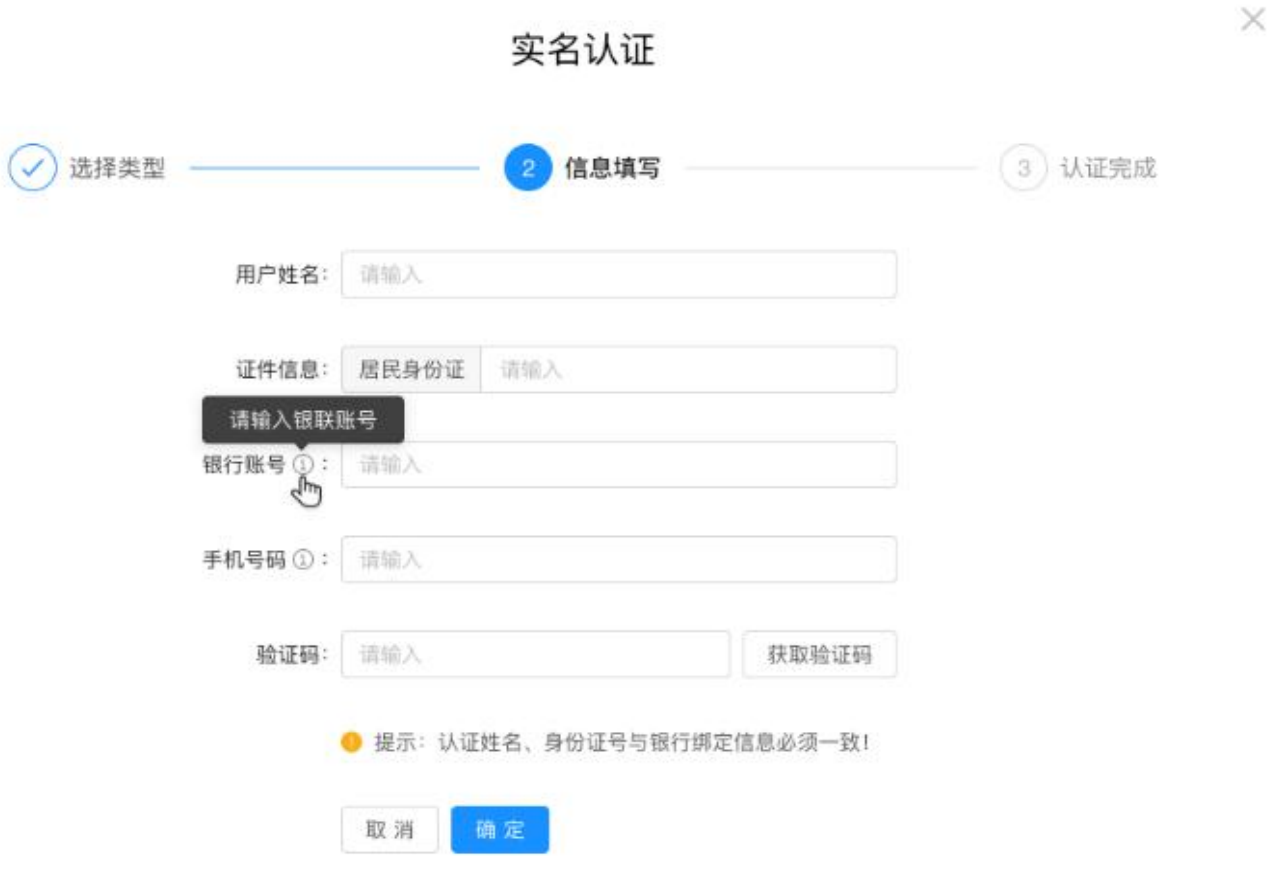

### **3.2.5 通过港澳台实名认证**

(1)银联卡实名认证通过姓名、身 份证号、银行账号进行实名。 (2)银行账号必须是银联卡。

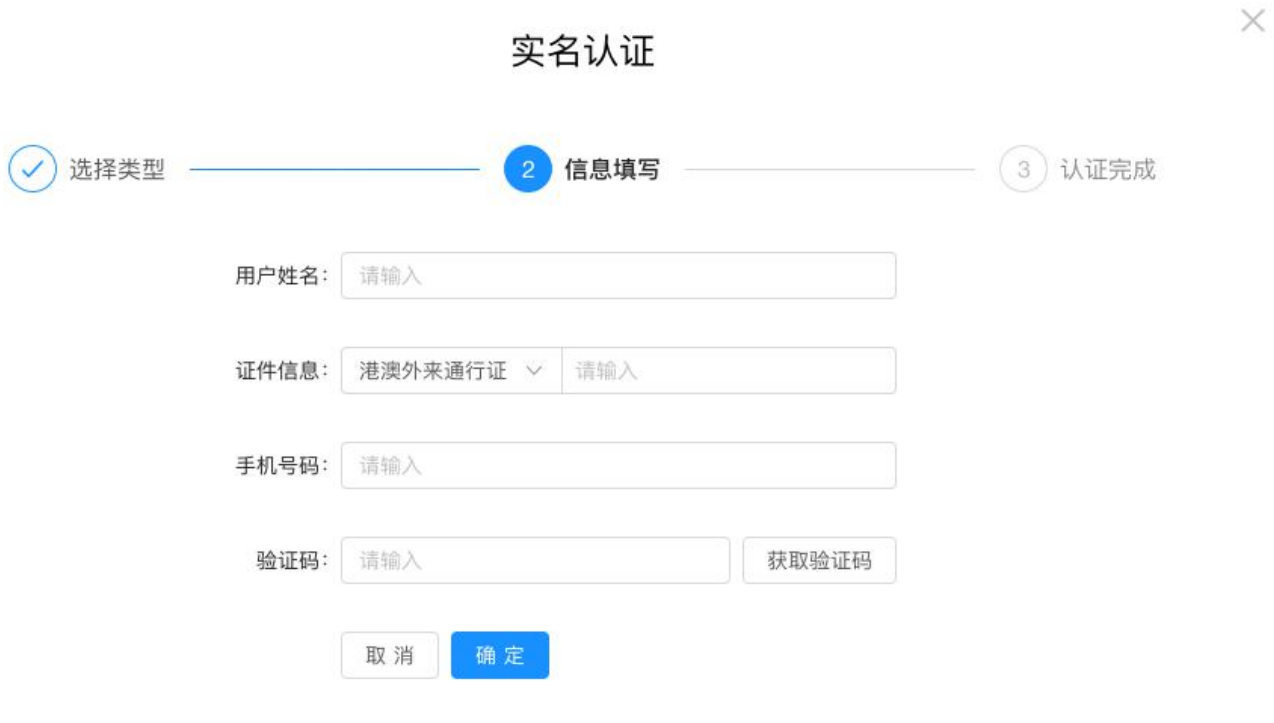

### **3.3 统计填报**

(1)点击"承诺并进入"后进行填 高度 写。

资料。

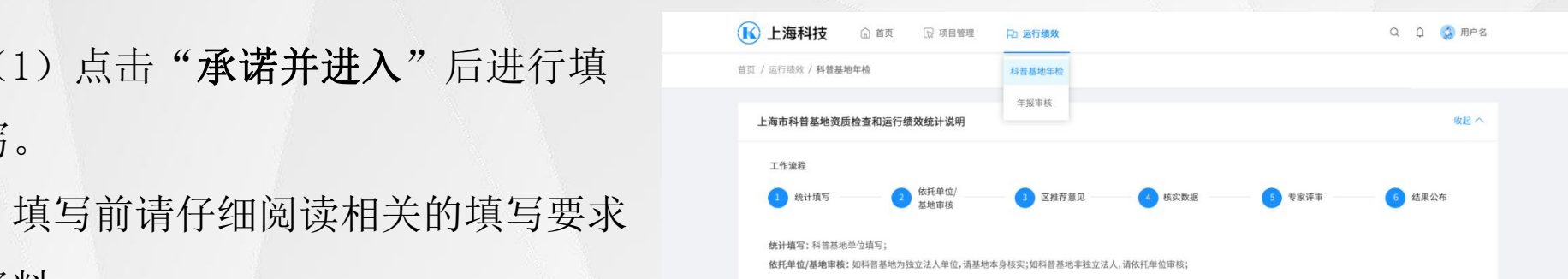

年检年度: 全部 2019 2020

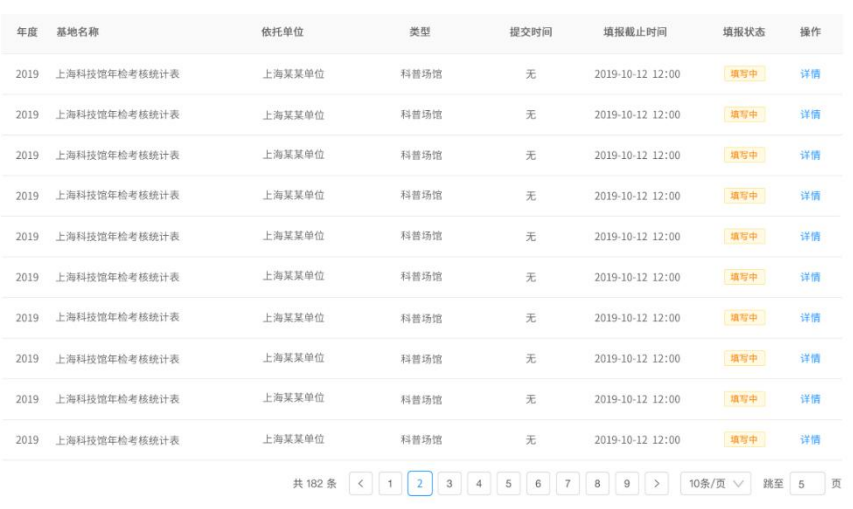

### **3.3.1 填报具体内容**

(1)本年度上海市科普基地运行情 况统计表基础数据

此部分为基础性的数据,数据 有统计截止时间的不同,如有实际的 出入,请提交佐证材料上传时一起提 交说明。

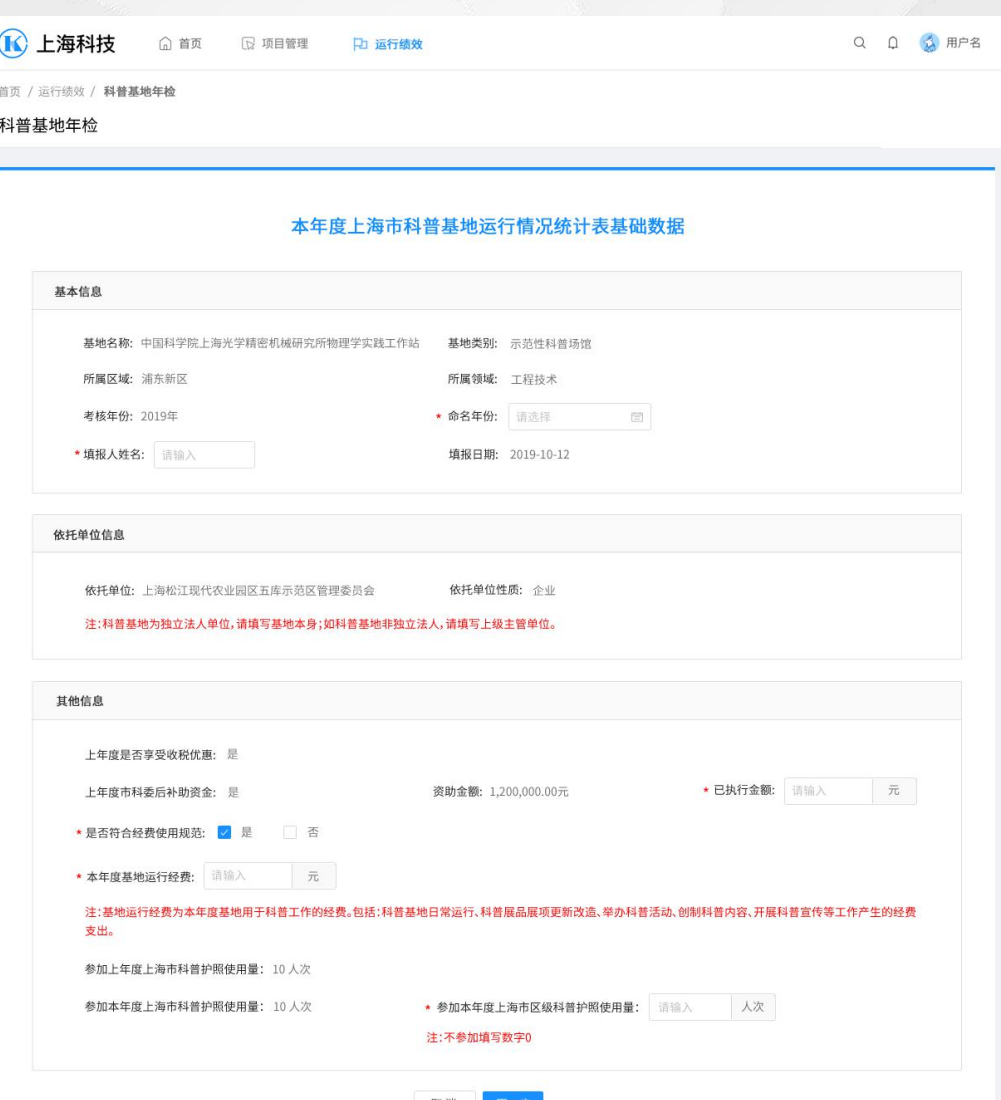

取消

### **3.3.2 统计填报-列表**

"未填写 " :指尚未填写的表格,用户可 编辑;

"已保存 " :指该表格为暂存状态,数据 没有校验通过,用户可编辑、修改;

"已校验 " :指该表格已通过系统格式检 验,但仍具有编辑功能,编辑后需要重新校 验;

"已提交 " :指表单已进行提交操作,提 交给依托单位,表单不能编辑、修改,只能 查看;

"已退回 "指填报数据没有通过依托单位  $\oplus \bigoplus_{\lambda\in\mathbb{N}}\bigoplus_{\lambda\in\mathbb{N}}\bigoplus_{\lambda\in\mathbb{N}}\bigoplus_{\lambda\in\mathbb{N}}\bigoplus_{\lambda\in\mathbb{N}}\mathbb{N}}\bigoplus_{\lambda\in\mathbb{N}}\bigoplus_{\lambda\in\mathbb{N}}\mathbb{N}\cup\{0\}\cup\{\lambda\}}$ 

### 所有表单填写完整"预览"后,点击"填写检查 ",通过检查后点击"**提交**"。 《

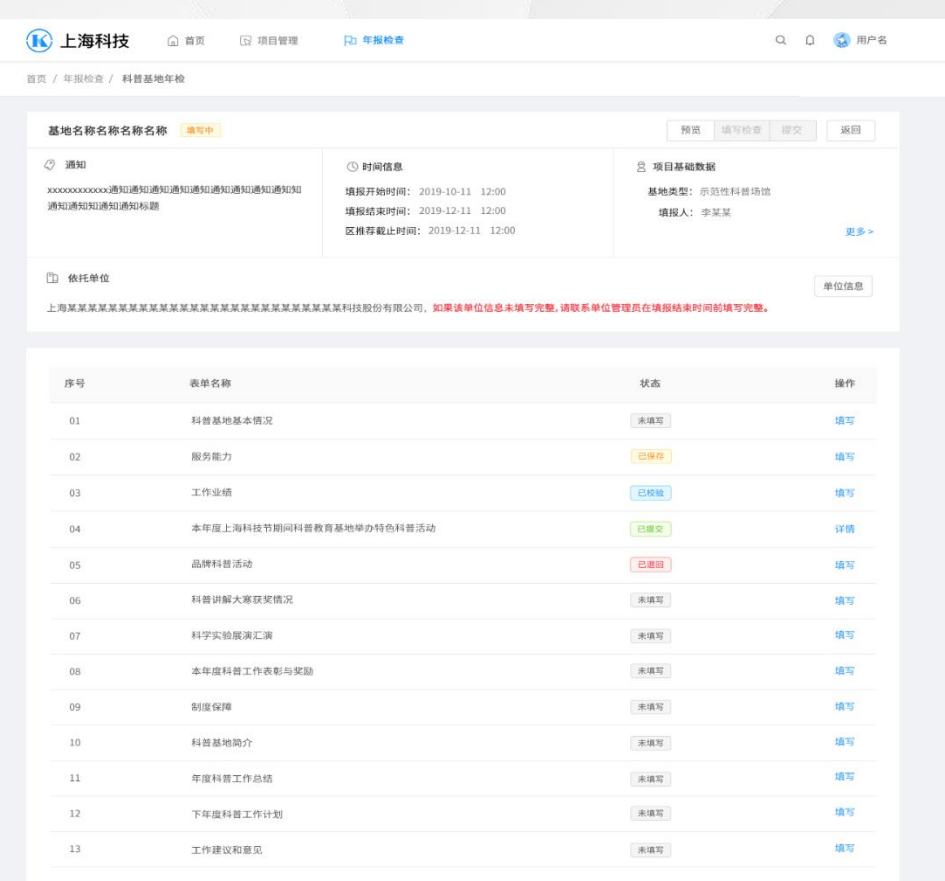

### 表单状态释义

未填写 指尚未填写的表格;

已保存 指该表格为暂存状态, 数据没有校验通过; 已校验 指该表格已通过系统格式检验, 但仍具有编辑功能, 编辑后需要重新校验

- 已提交 指填报表已经正式提交,不能修改:
- 

### 注意事项

4、本年度科普工作表彰与奖励,指集体(非个人)因科普工作突出,获得国家、上海或区级科普工作表彰。例如,检查年度内被评为国家级科普基地,"上海科技节"先进集体奖等。

### **3.3.3 统计填报-表单**

(1) 右图为(科普基地年报检查) 6 日海科技 @前 19 科技 B 项目管理 P 年报检查 示例。表单分为表单内容、表单列表 。填写表单内容后,点击【保存】即 可完成保存。

(2)请根据统计的通知要求仔细阅 读提示信息和相关资料后,根据实际 情况进行填写。

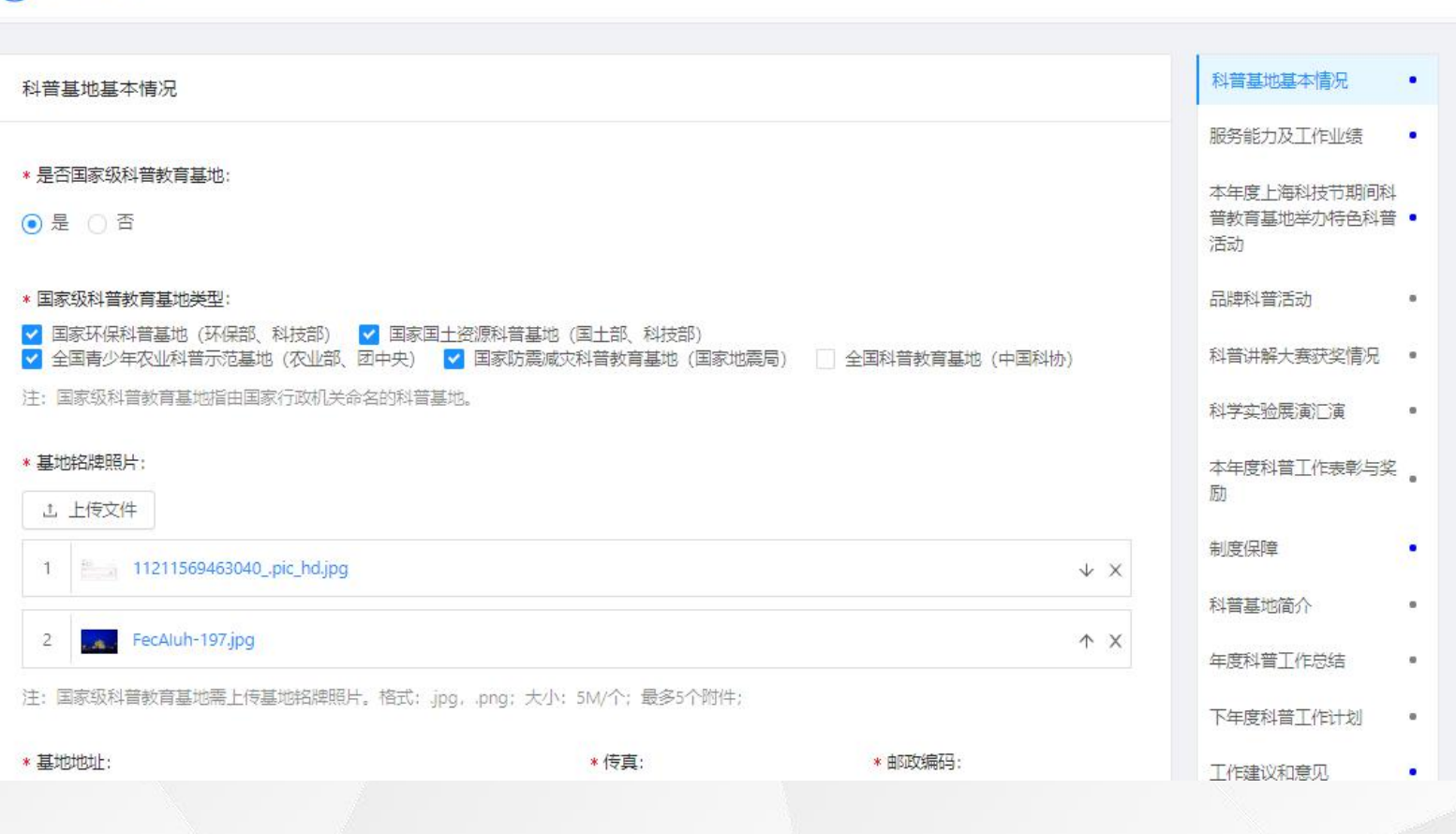

 $\Omega$ 

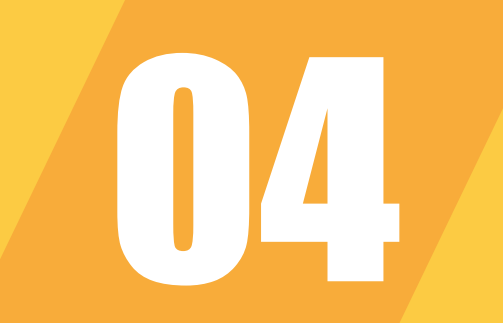

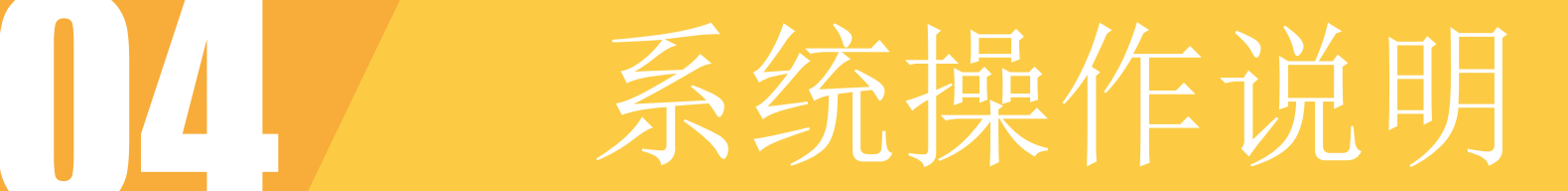

### 依托单位审核

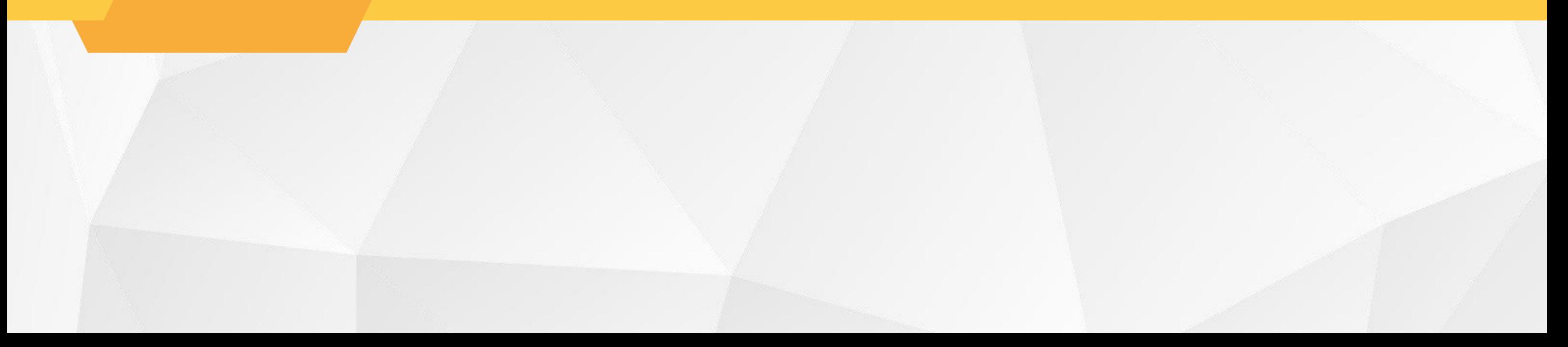

### **4.1 单位登录**

 $\circ$ 

(1) 访问"上海科技管理信息系统 (2) 2008年 (2) 2008年 (2) 2008年 (3) 2009年 (3) 2009年 (3) 2009年 (3) 2009年 (3) 2009年 (3) 200 "用户中心地址u.stcsm.sh.gov.cn (2)如已注册,请直接登录,未注 册,点击【注册账号】按钮进行注册

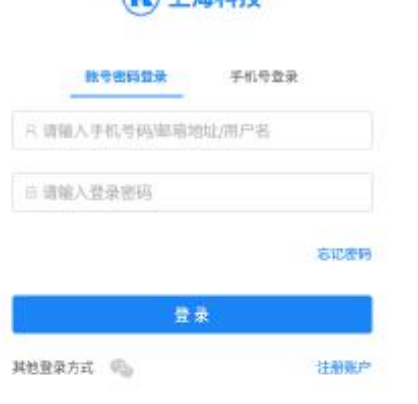

上海市科学技术委员会 雄权所有

### **4.1.1 单位注册**

(1)打开选择类型页面,选择【单 位/机构】进行单位注册。

是否已插入法人一证通key。

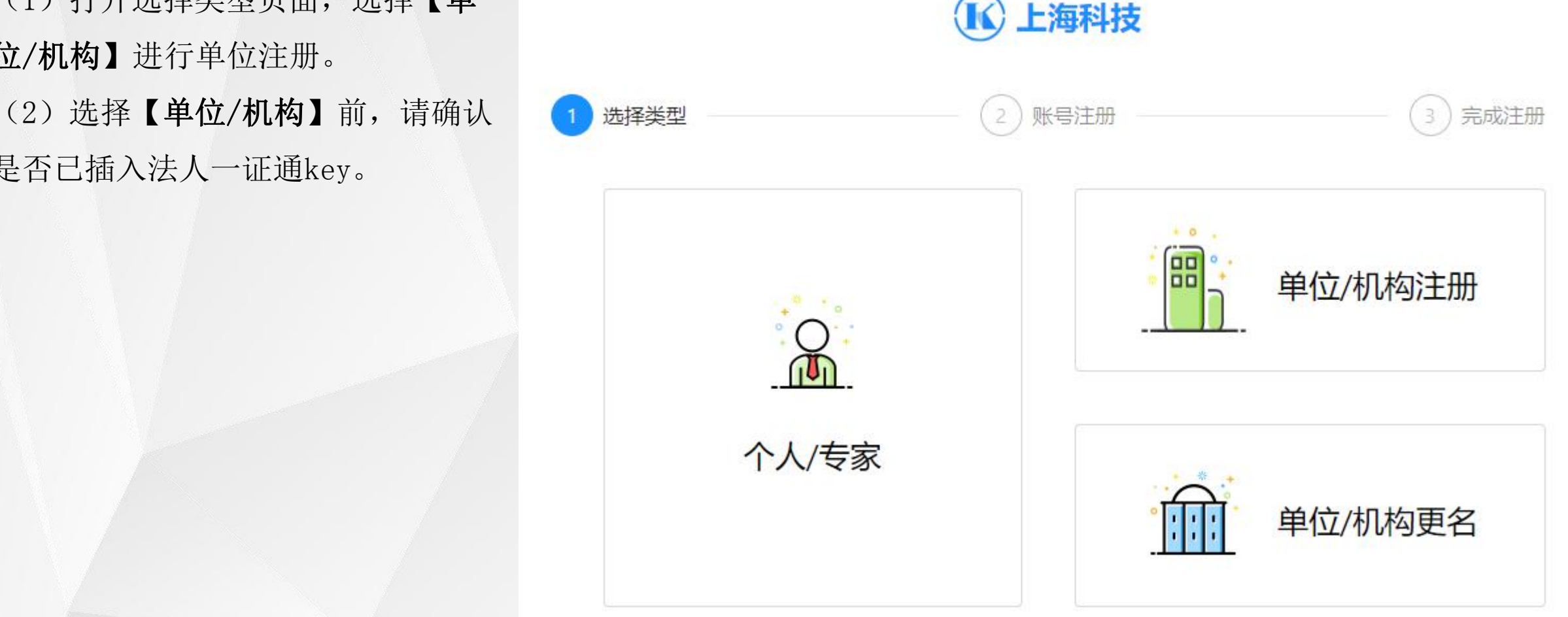

### **4.1.2 单位注册**

(1)输入KEY密码,点击【登录】。 人一证通客服热线021-962600

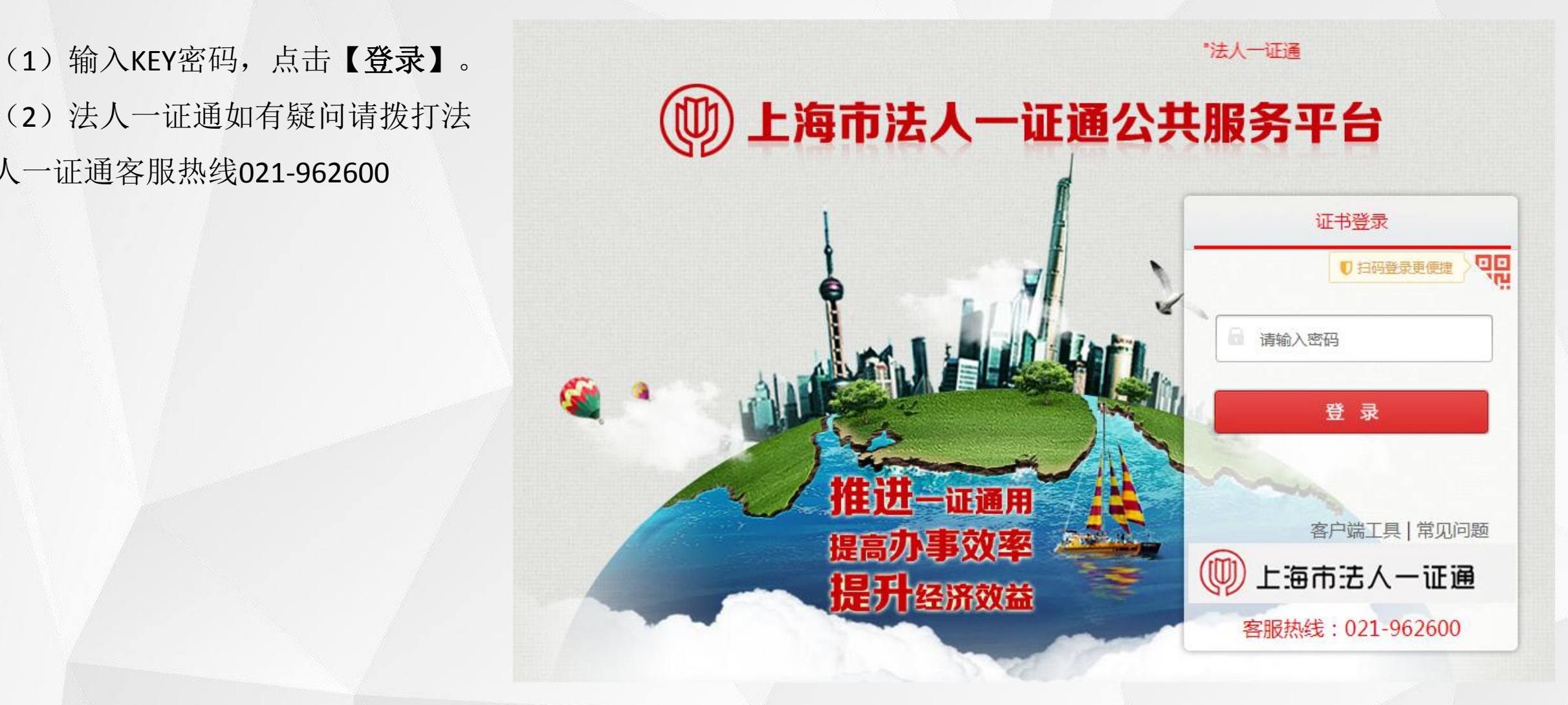

### **4.1.3 账号绑定**

(1)输入KEY密码,点击【登录】按 钮,校验通过后,进入账号绑定页面

。

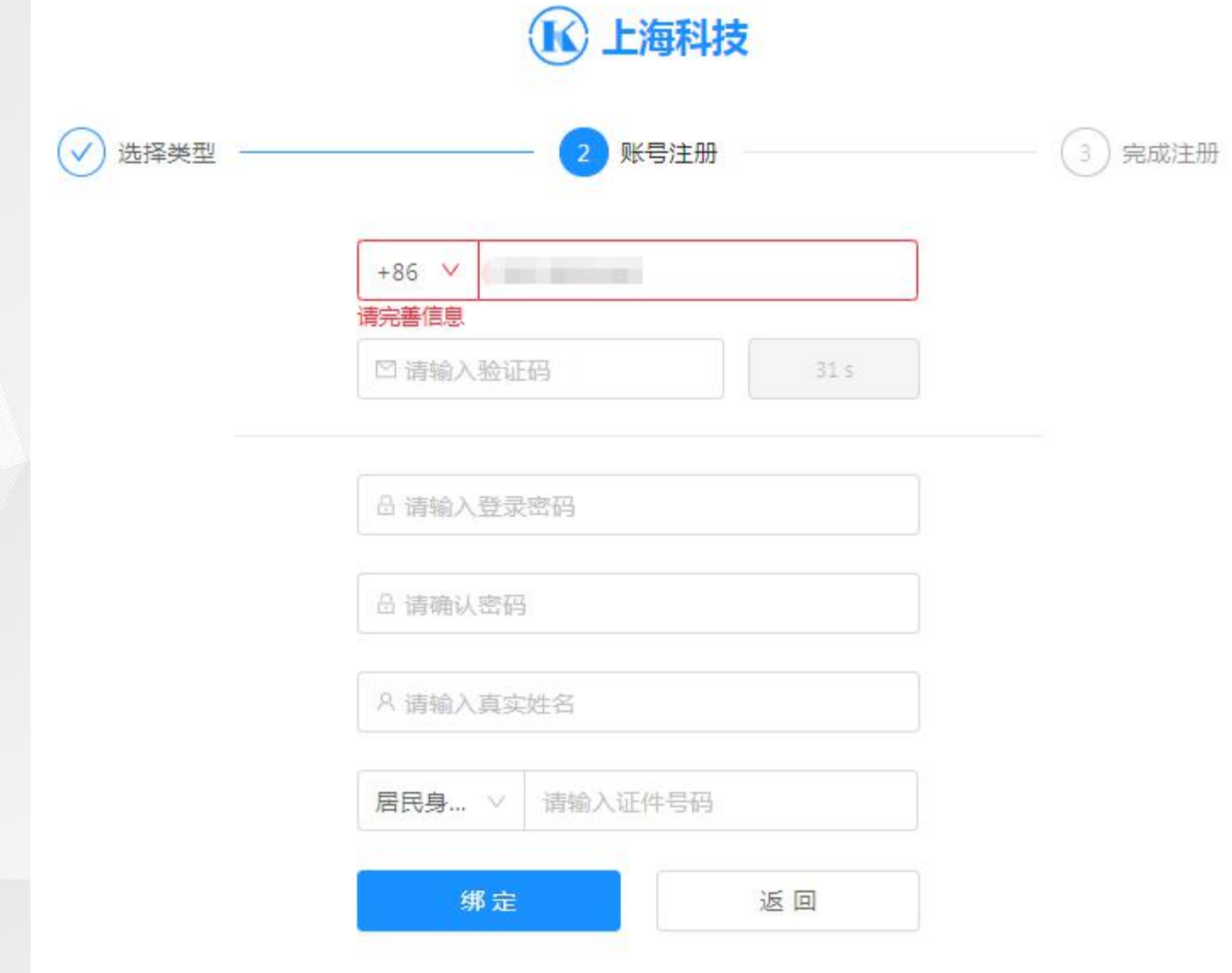

### **4.2 单位信息维护**

(1)进入用户首页,点击【单位管 理】按钮,进行单位信息维护。

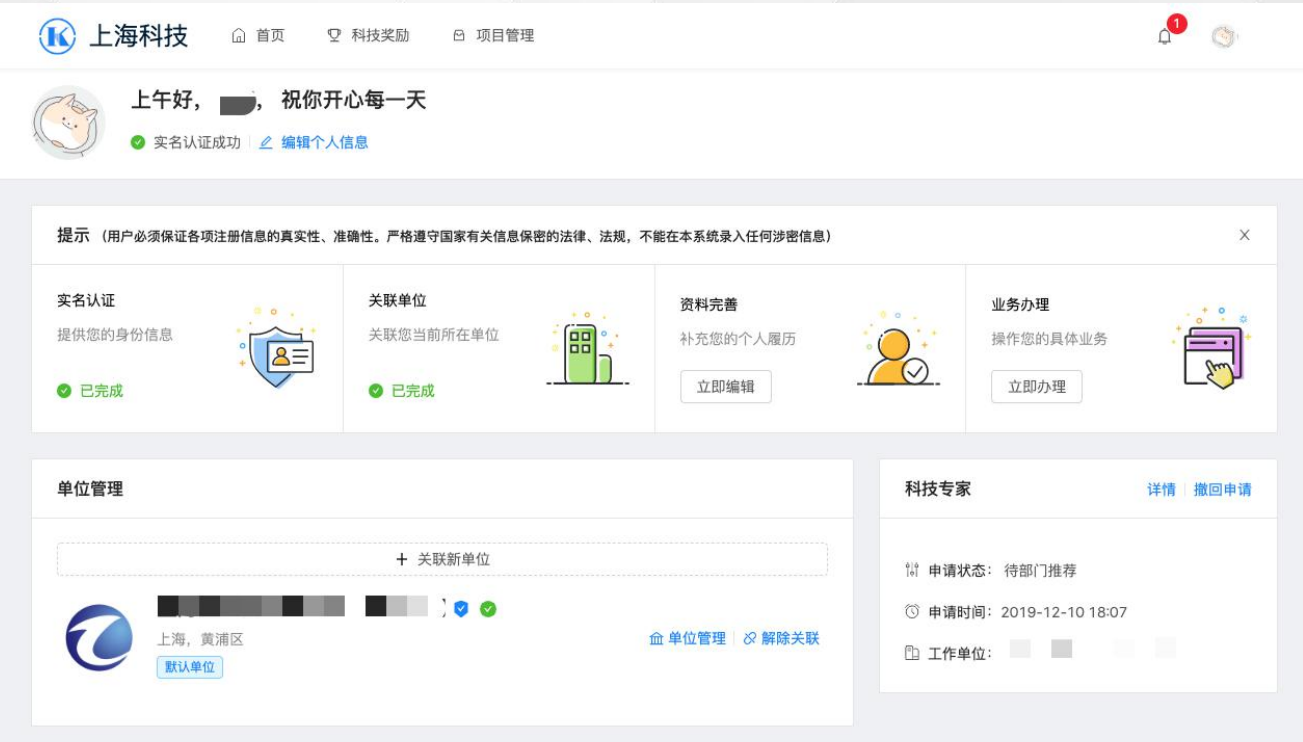

### **4.2.1 单位信息维护**

(1)单位管理页面中显示"单位概 (6) 5000000 mm B mm 信息编辑】打开单位基本信息页面。

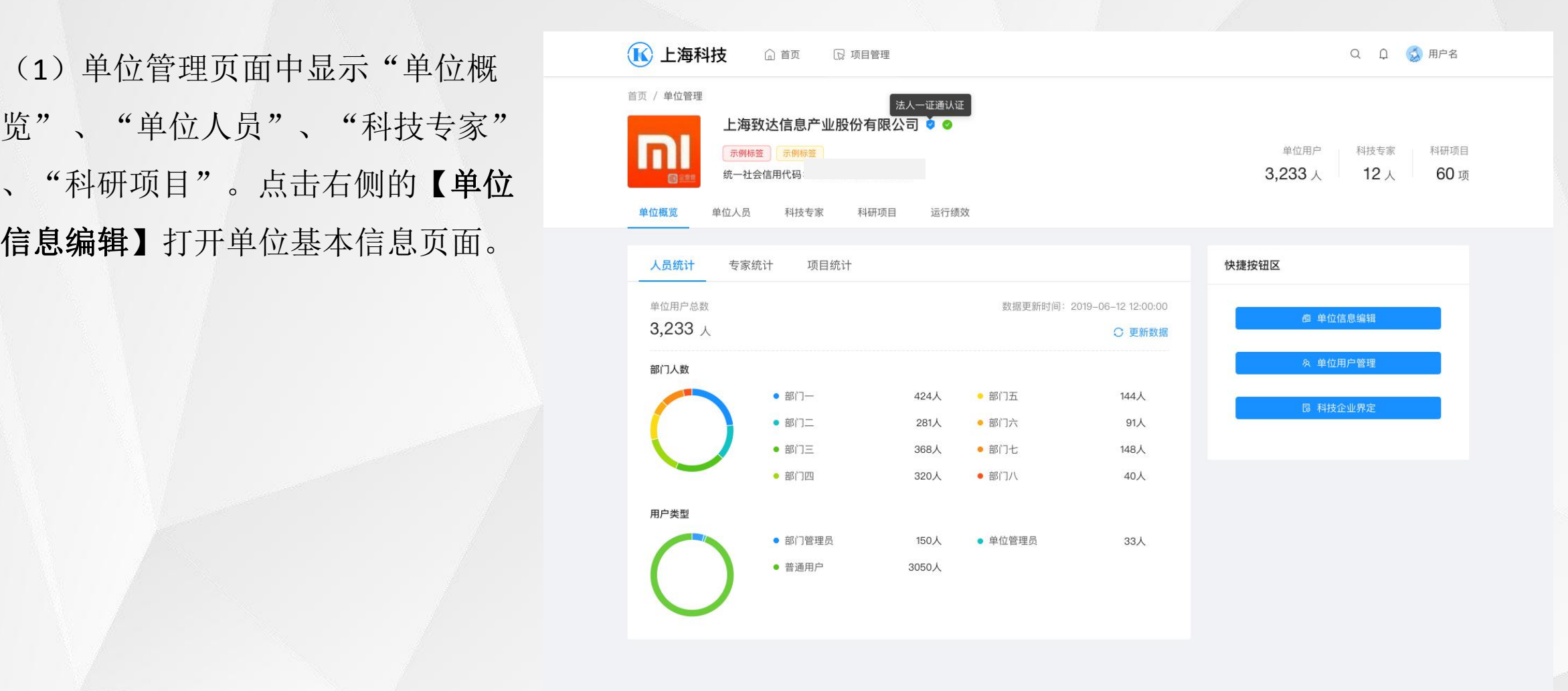

### **4.2.2 单位信息维护**

(1) 正确填写所有单位信息, 点击 【保存】,系统自动计算单位资料完 ===== 善度。

注:完善度达到**100%**单位,才能进 行单位项目审核。

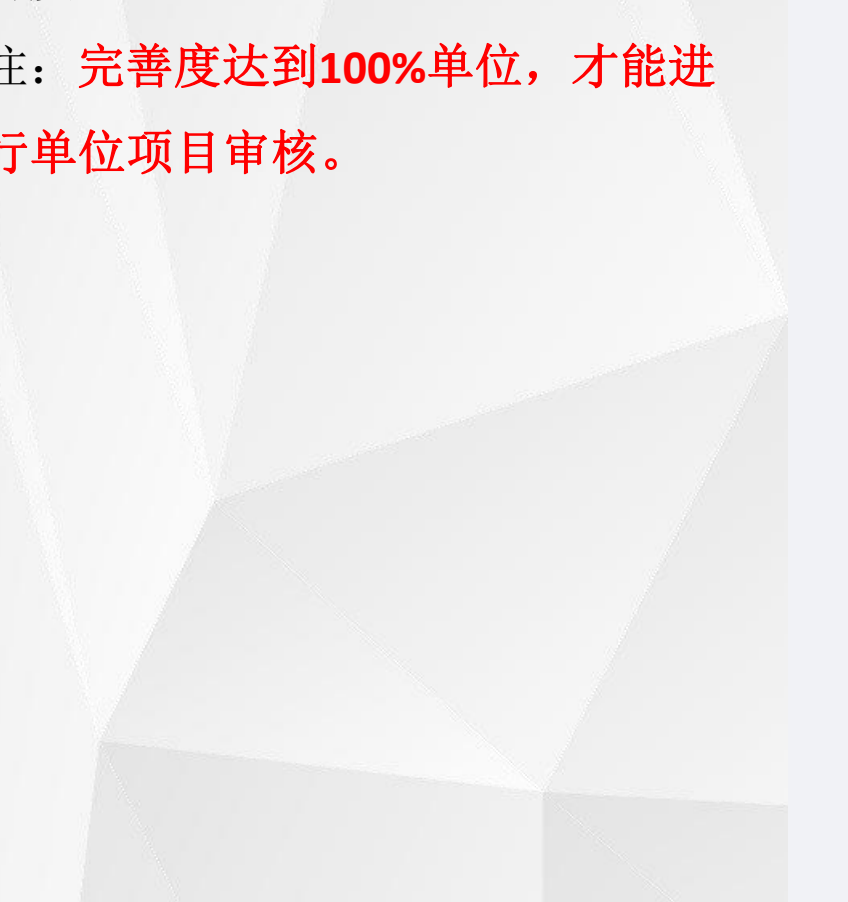

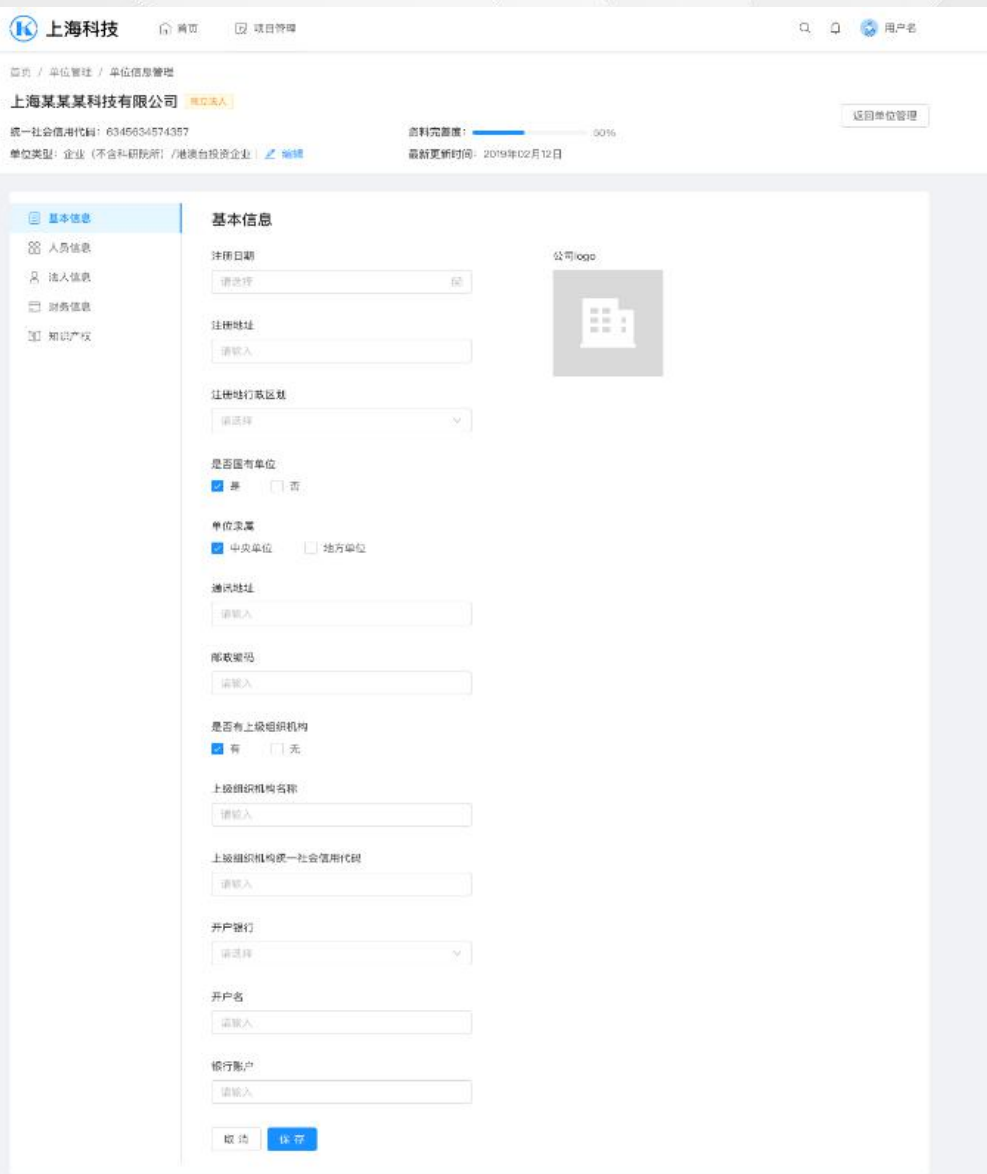

### **4.3 年报审核**

(1)依托单位管理员登录系统,点 击【运行绩效】下的【科普基地年报 审核】,在"待办"列表内针对科普 网络 网络 网络 网络 基地填写的内容进行审核。

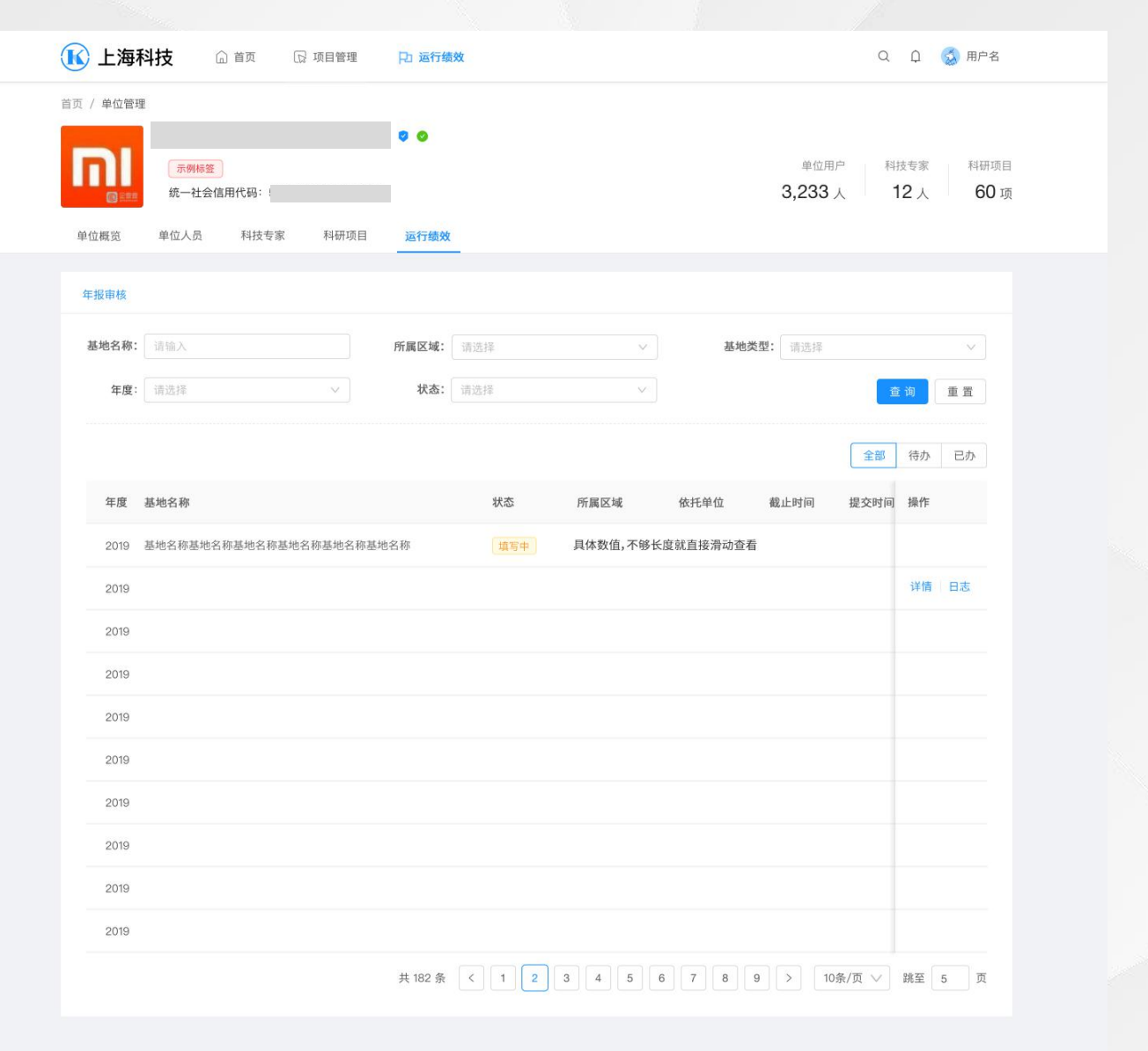

### **4.3.1 年报审核-功能**

(1)查看"待办"下的列表,点击 【审核】按钮,进行"通过"、" 退回修改"操作。

**1.**如超过填报结束时间将无法进行 操作。

**2.**填报和依托审核都在统一的填报 期间内

**3.**审核操作后无法退回修改。

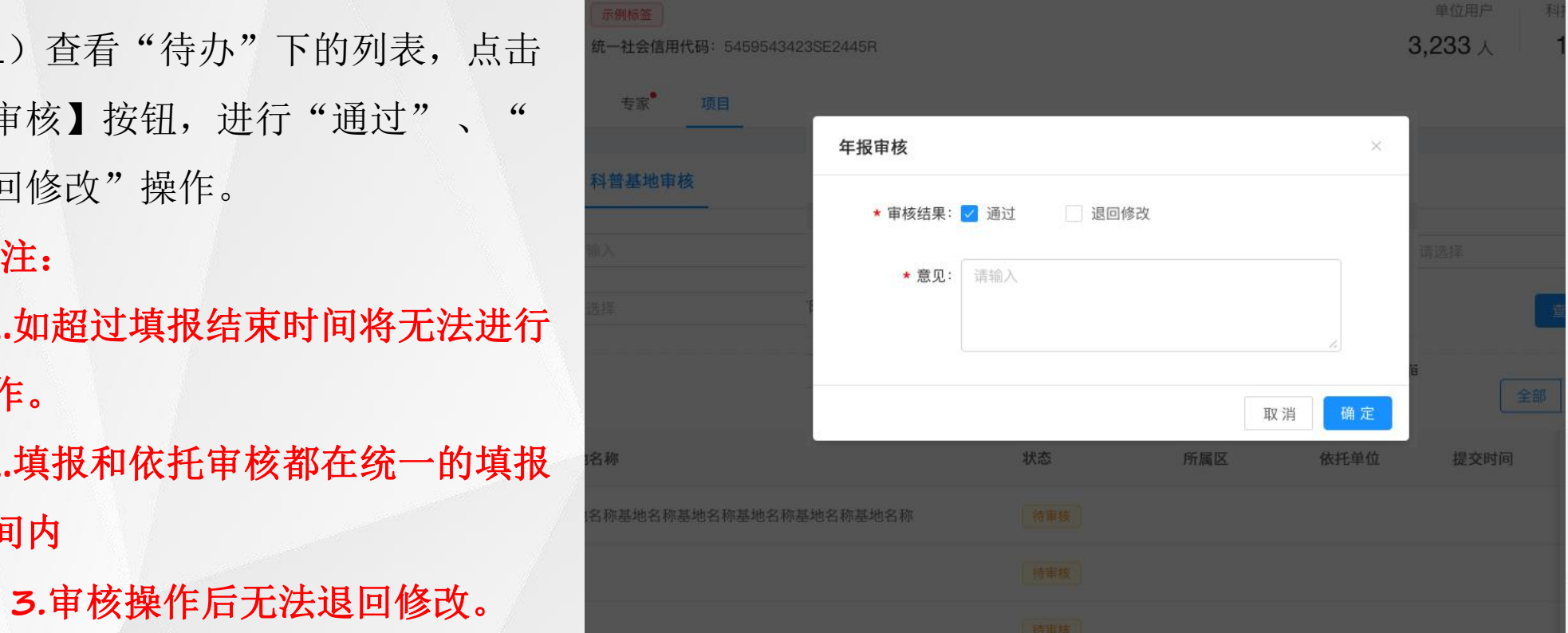

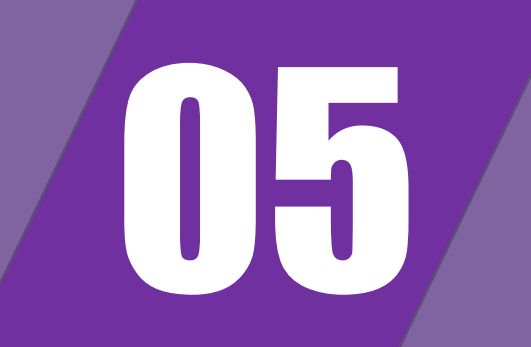

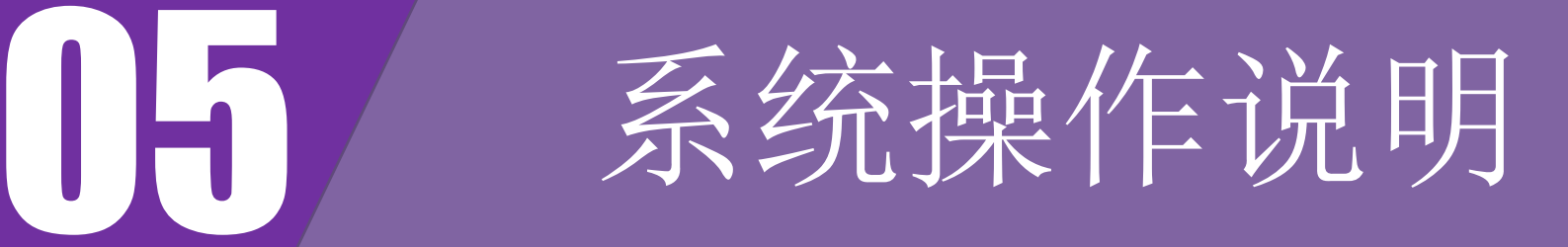

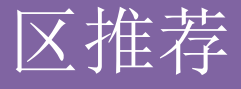

### **5.1 用户登录**

 $\circ$ 

(1) 访问"上海科技管理信息系统" 用户中心地址u.stcsm.sh.gov.cn

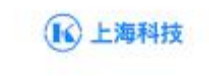

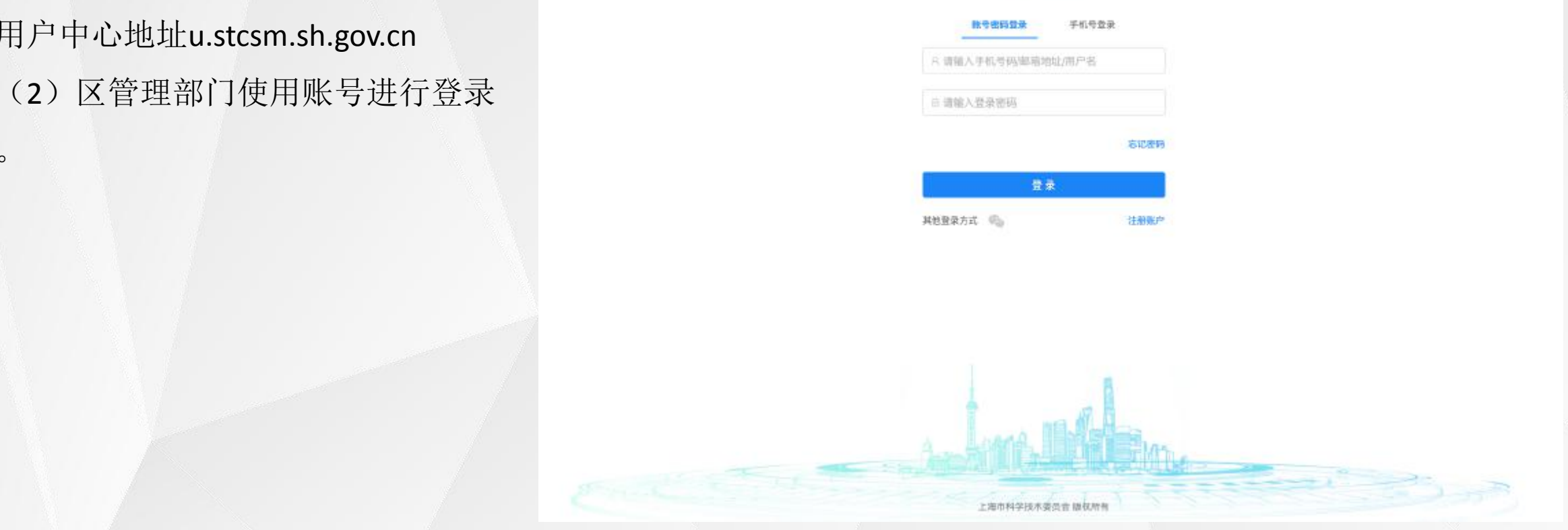

### **5.2 推荐意见**

(1)区管理部门用户进入用户中心 ,点击【运行绩效】下的【科普基地 年报审核】,进行科普基地填报的推 荐操作。

注:如超过区推荐截止时间, 将无法操作推荐意见。

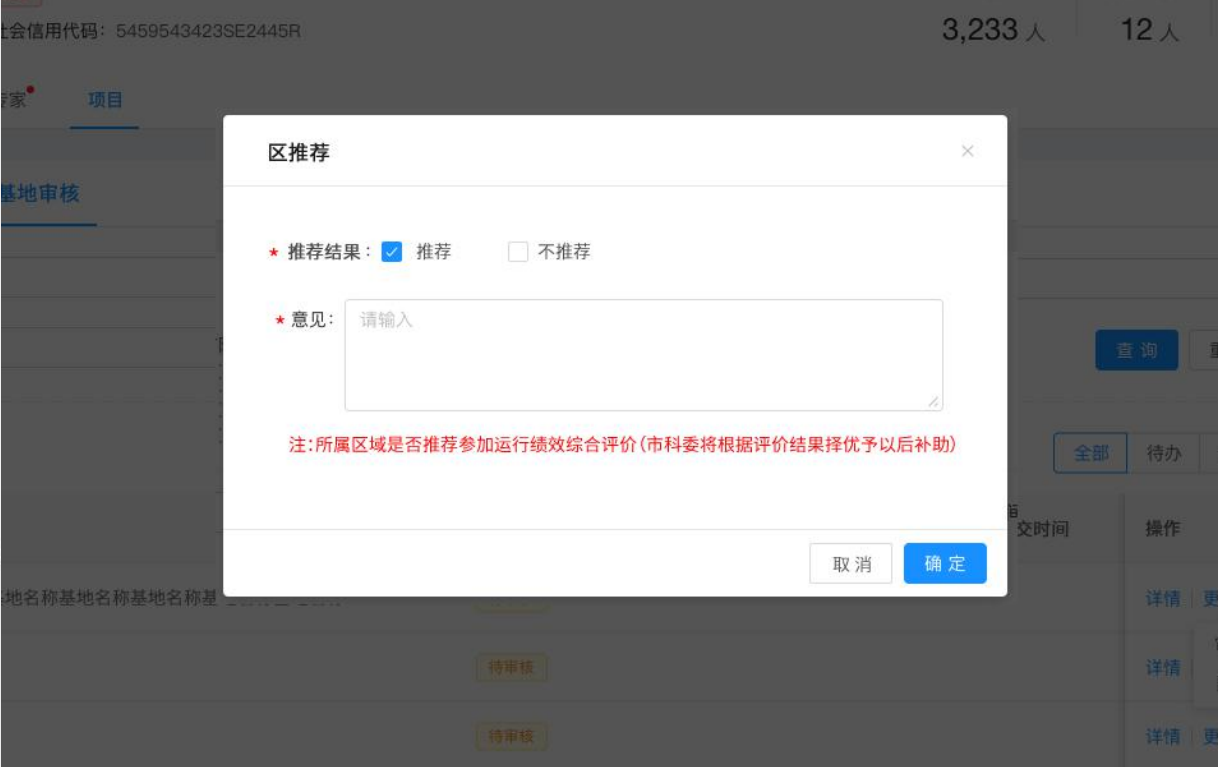

## **注意事项:**

1、建议使用谷歌浏览器,**360**极速浏览器或极速模式访问系统。

2 、科普基地, 依托单位, 区管理人员根据填报统计要求**合理安排时间**进行操作。

3、科普基地人员注册账号后,需要实名认证并正确效验信息后才能进行填写。

4、依托单位注册单位管理员账号后,请立即进行单位信息维护,确保完善度为**100%**。

5、每张表单填写后,请点击保存按钮,确保数据保存成功,**填写检查**通过后可提交。

6 、咨询电话:8008205114(座机)、4008205114(手机)其他联系方式见通知内容。